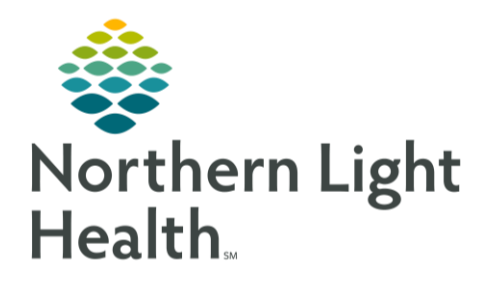

# This Quick Reference Guide (QRG) reviews workflows related to Orders.

# Common Buttons & Icons

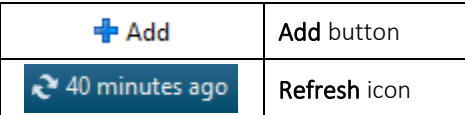

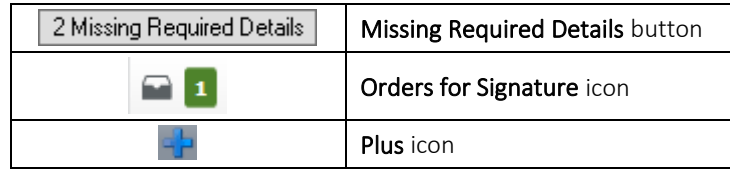

## Search and Place Orders

> From your provider workflow MPage:

- Click Order Profile in the components list. STEP 1:
- Click the Order Profile header. STEP 2:
- STEP 3: Click Add. The Add Orders window displays.
- STEP 4: Enter the order in the Search field; then, select the appropriate order from the drop-down menu.
- NOTE: To see all the orders that match your search criteria, press [Enter].
- STEP 5: Click Done after selecting all necessary orders. The Orders for Signature screen displays.
- NOTE: Any orders with a blue circle X icon are missing required details for signature.
- STEP 6: Complete the required fields in the Details pane for the order.
- NOTE: Required fields will be highlighted in yellow and marked with an asterisk.
- STEP 7: Click the Missing Required Details button to complete the remaining fields.
- Click Sign. STEP 8:
- NOTE: When you return to the Orders page, you may need to refresh the chart to see the orders in the correct status.

## Use Quick Orders

- > From your provider workflow MPage:
- $STEP$  1: Click the **Inpatient Quick Orders** tab. The MPage displays quick orders organized by category.
- NOTE: Both the MPage and New Order Entry component have selections for Inpatient Orders and Prescriptions; ensure the appropriate option is selected.
- STEP 2: Click the expand icon for the appropriate category; then, click the order.
- NOTE: Selected orders display with a green highlight, and the Orders for Signature tray updates with the number of orders added.

From the Office of Clinical Informatics Orders April 2, 2020 Page 2 of 3

STEP 3: Click the **Orders for Signature** icon.

STEP 4: Associate the orders to appropriate diagnoses using the table; then, click Sign. The Orders for Signature section displays.

NOTE: If an order displays with a blue circle X icon, complete the required fields.

**STEP 5:** Click Sign.

### Add Orders to Favorites

- > From the Add Order window:
- STEP 1: Enter the order in the Search field; then, press [Enter].
- STEP 2: Right-click the appropriate order in the search results; then, click Add to Favorites. The Add Favorite window displays.
- NOTE: The Favorites folder is created and chosen by default. If you want to create a new folder, follow these steps.
	- Click New Folder. A new subfolder displays.
	- **■** With New Folder highlighted, enter the desired name for the folder.
- Click the desired favorites folder; then, click OK. STEP 3:

NOTE: Favorite orders can be selected from the New Order Entry component in the Quick Orders tab.

- > From the Orders for Signature screen:
- STEP 1: Right-click the order in the top pane. A drop-down menu displays.
- STEP 2: Click **Add To Favorites**.
- STEP 3: Click the desired favorites folder; then, click **OK**.

#### Modify an Order Sentence

- **►** From the Add Order window:
- $STEP$  1: Enter the order in the **Search** field; then, press [**Enter**].
- NOTE: To view all order sentence options in a new window, click the order with no order sentence.
- **<u>STEP 2</u>:** If the needed order sentence does not display, select the order with the closest order sentence; then, click **OK**.
- **<u>STEP 3</u>:** Click **Done** to proceed to the Orders for Signature screen.
- **<u>4</u>** STEP 4: Make the necessary modifications to the order details; then, click **Sign**.

# Modify a Signed Order

#### $\triangleright$  From the Orders page:

- **STEP 1:** Right-click the appropriate order; then, click **Modify**. The Details pane for the order displays.
- **2** STEP 2: Modify the order details as needed; then, click **Orders for Signature**.
- **3** Click **Sign**.

### Discontinue Orders

- $\triangleright$  From the Orders page:
- STEP 1: Right-click the order; then, click **Cancel/DC**. The Details pane displays.
- **22 Enter the Discontinue Date and Time and the Discontinue Reason.**
- NOTE: If you select the Other option, you will need to enter the reason in the Comment field.
- **<u>STEP 3</u>: Click Orders for Signature.**
- **<u>STEP 4</u>:** Click **Sign**.

## Use the Ordering Physician Window (Clinical Staff Only)

- > From the Add Order window:
- STEP 1: Enter the order in the **Search** field; then, press [**Enter**].
- **<u>STEP 2</u>:** Click the appropriate order. The Ordering Physician window displays.
- **<u>STEP 3</u>:** Enter the Physician and the Order Date/Time; then, click the appropriate Communication type.
- NOTE: If the order was placed verbally or by telephone, a read back is required.
- **4** Click **OK**.
- Click Done once all orders are selected. STEP 5:
- NOTE: Once the Ordering Physician window is completed, it will be associated to all orders you select until you click Done.
- **STEP 6:** Enter the required details for the order(s).
- NOTE: If the order required read back, you must also complete the Read Back field in the order details.
- *STEP 7:* Click **Sign.**

For questions regarding process and/or policies, please contact your unit's Clinical Educator or Clinical Informaticist. For any other questions please contact the Customer Support Center at: 207-973-7728 or 1-888-827-7728.